## Windows10 連線校園網路說明

1.點選齒輪圖示,進入設定

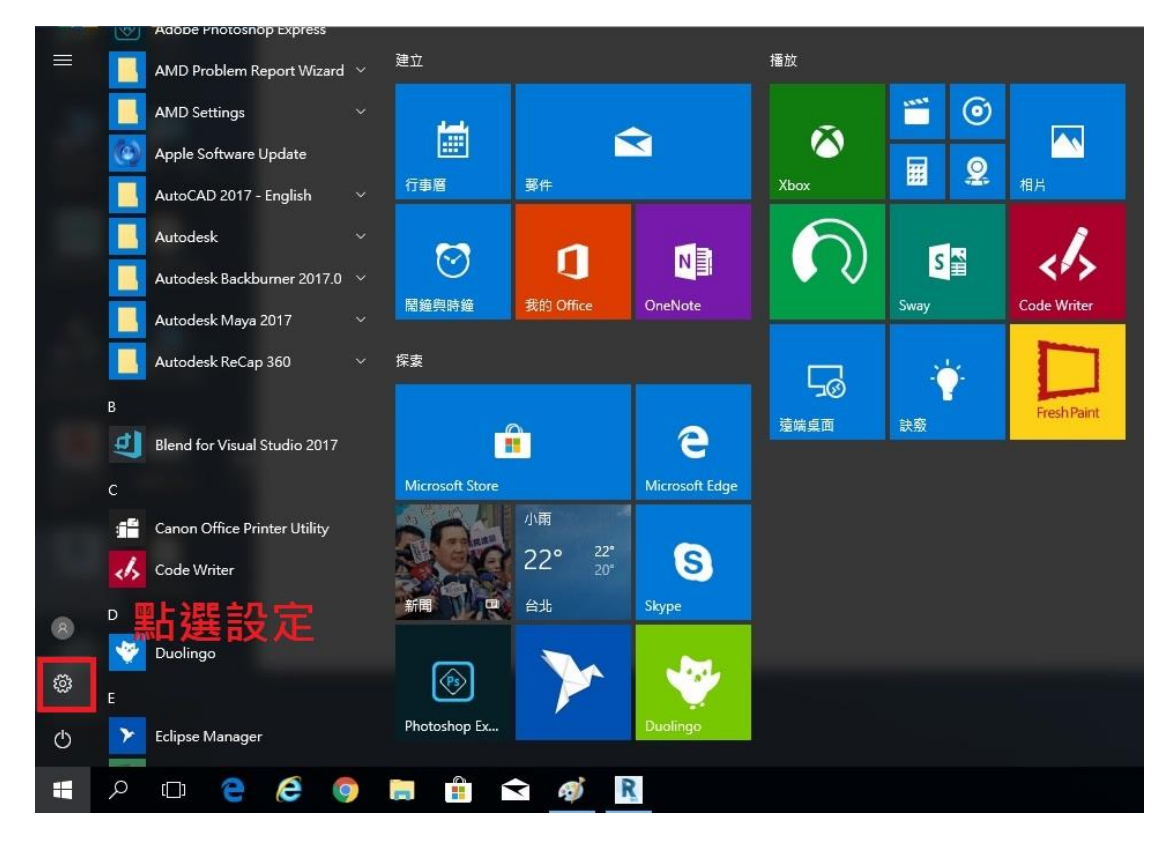

## 2.選擇"網路和網際網路"

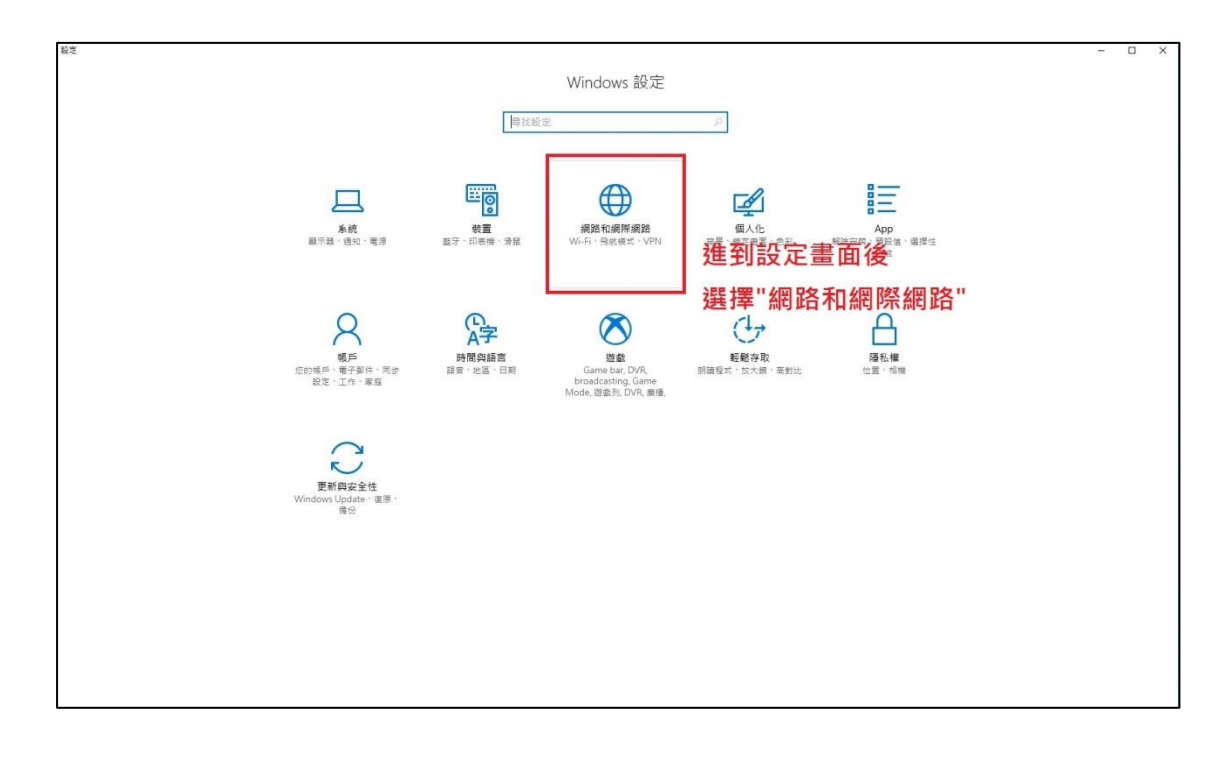

3.選擇" Wi-Fi", 管理已知的網路

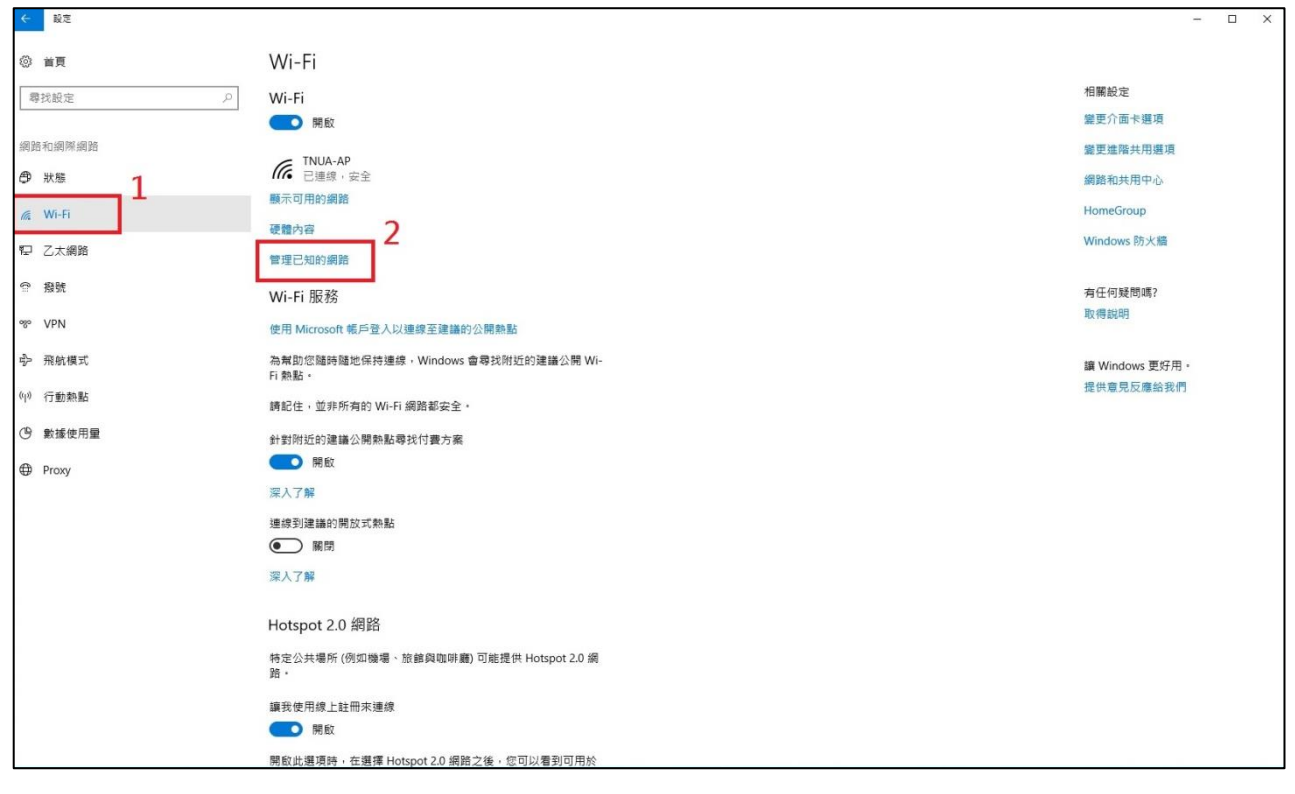

4. 選擇"新增新網路"

網路名稱:TNUA-AP 安全性類型:WEP 安全性金鑰:ccnet

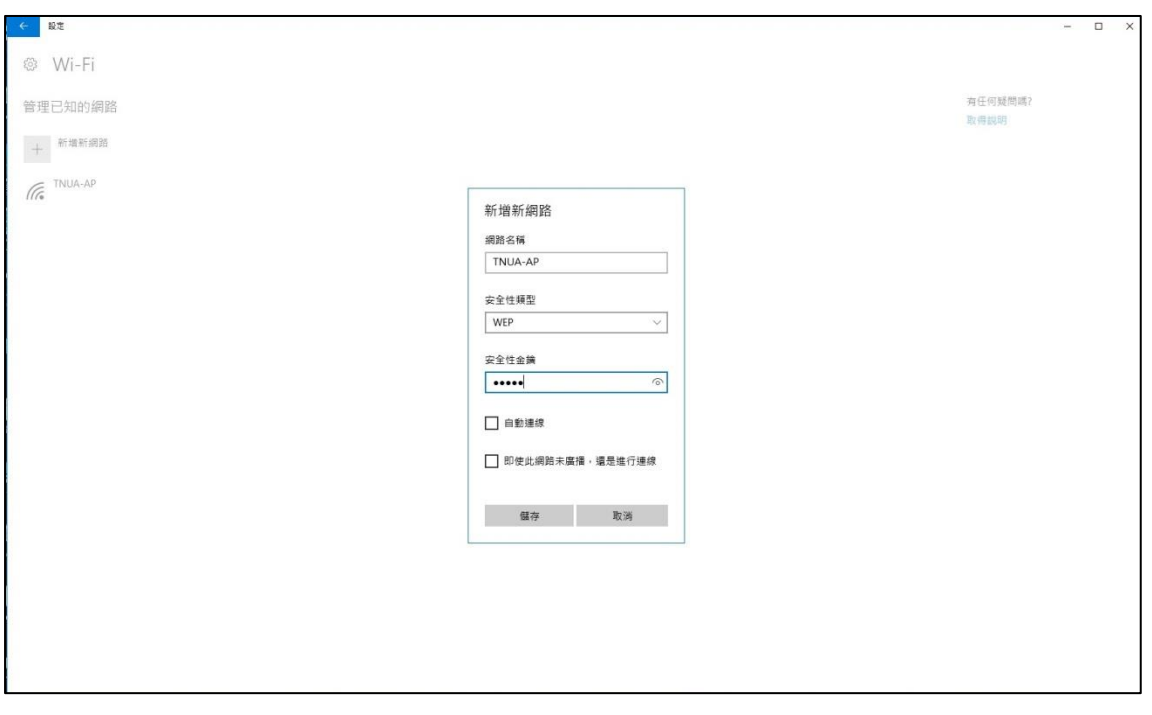

5.設定完成後,再輸入您的帳號密碼即可開始使用 wifi 服務

註:考量資訊安全,校內 email 公用帳號無法使用。

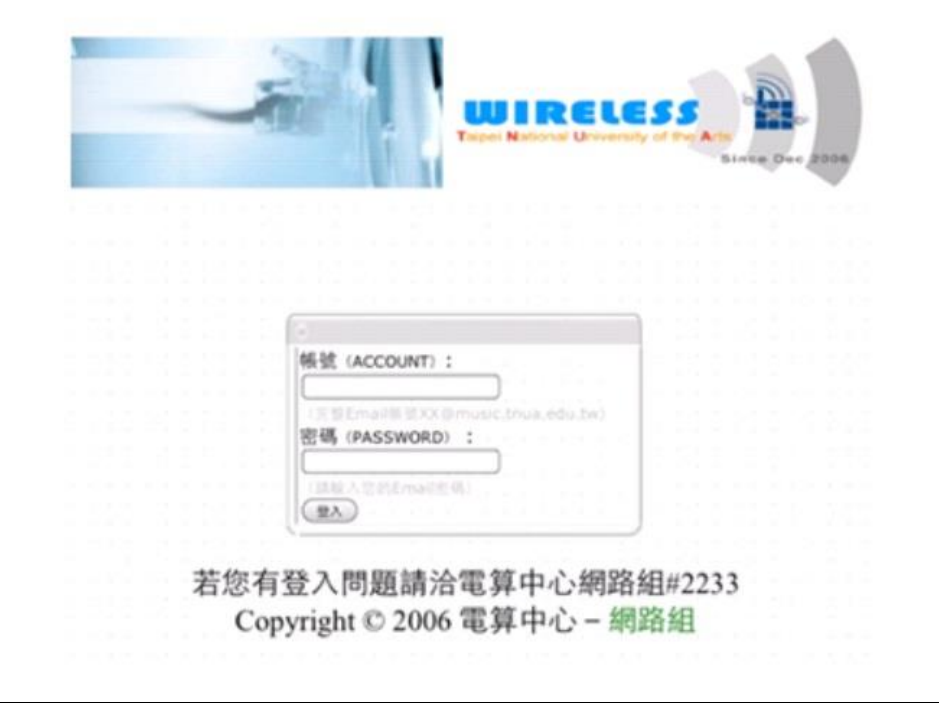

為考量資訊安全政策,校內帳號:無線網路自動登入 180 天內有效,超過請重新登入帳號/密碼